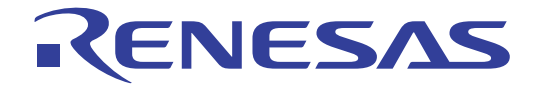

# 32

## Renesas Starter Kit2+ for SH7269 Tutorial Manual

## RENESAS SINGLE-CHIP MICROCOMPUTER SuperH RISC Engine

All information contained in these materials, including products and product specifications, represents information on the product at the time of publication and is subject to change by Renesas Electronics Corp. without notice. Please review the latest information published by Renesas Electronics Corp. through various means, including the Renesas Electronics Corp. website (http://www.renesas.com).

Renesas Electronics<br>
www.renesas.com<br>
Rev.1.00 May 2012

#### Notice

- 1. All information included in this document is current as of the date this document is issued. Such information, however, is subject to change without any prior notice. Before purchasing or using any Renesas Electronics products listed herein, please confirm the latest product information with a Renesas Electronics sales office. Also, please pay regular and careful attention to additional and different information to be disclosed by Renesas Electronics such as that disclosed through our website.
- 2. Renesas Electronics does not assume any liability for infringement of patents, copyrights, or other intellectual property rights of third parties by or arising from the use of Renesas Electronics products or technical information described in this document. No license, express, implied or otherwise, is granted hereby under any patents, copyrights or other intellectual property rights of Renesas Electronics or others.
- 3. You should not alter, modify, copy, or otherwise misappropriate any Renesas Electronics product, whether in whole or in part.
- 4. Descriptions of circuits, software and other related information in this document are provided only to illustrate the operation of semiconductor products and application examples. You are fully responsible for the incorporation of these circuits, software, and information in the design of your equipment. Renesas Electronics assumes no responsibility for any losses incurred by you or third parties arising from the use of these circuits, software, or information.
- 5. When exporting the products or technology described in this document, you should comply with the applicable export control laws and regulations and follow the procedures required by such laws and regulations. You should not use Renesas Electronics products or the technology described in this document for any purpose relating to military applications or use by the military, including but not limited to the development of weapons of mass destruction. Renesas Electronics products and technology may not be used for or incorporated into any products or systems whose manufacture, use, or sale is prohibited under any applicable domestic or foreign laws or regulations.
- 6. Renesas Electronics has used reasonable care in preparing the information included in this document, but Renesas Electronics does not warrant that such information is error free. Renesas Electronics assumes no liability whatsoever for any damages incurred by you resulting from errors in or omissions from the information included herein.
- 7. Renesas Electronics products are classified according to the following three quality grades: "Standard", "High Quality", and "Specific". The recommended applications for each Renesas Electronics product depends on the product's quality grade, as indicated below. You must check the quality grade of each Renesas Electronics product before using it in a particular application. You may not use any Renesas Electronics product for any application categorized as "Specific" without the prior written consent of Renesas Electronics. Further, you may not use any Renesas Electronics product for any application for which it is not intended without the prior written consent of Renesas Electronics. Renesas Electronics shall not be in any way liable for any damages or losses incurred by you or third parties arising from the use of any Renesas Electronics product for an application categorized as "Specific" or for which the product is not intended where you have failed to obtain the prior written consent of Renesas Electronics. The quality grade of each Renesas Electronics product is "Standard" unless otherwise expressly specified in a Renesas Electronics data sheets or data books, etc.
	- "Standard": Computers; office equipment; communications equipment; test and measurement equipment; audio and visual equipment; home electronic appliances; machine tools; personal electronic equipment; and industrial robots.
	- "High Quality": Transportation equipment (automobiles, trains, ships, etc.); traffic control systems; anti-disaster systems; anti- crime systems; safety equipment; and medical equipment not specifically designed for life support.
	- "Specific": Aircraft; aerospace equipment; submersible repeaters; nuclear reactor control systems; medical equipment or systems for life support (e.g. artificial life support devices or systems), surgical implantations, or healthcare intervention (e.g. excision, etc.), and any other applications or purposes that pose a direct threat to human life.
- 8. You should use the Renesas Electronics products described in this document within the range specified by Renesas Electronics, especially with respect to the maximum rating, operating supply voltage range, movement power voltage range, heat radiation characteristics, installation and other product characteristics. Renesas Electronics shall have no liability for malfunctions or damages arising out of the use of Renesas Electronics products beyond such specified ranges.
- 9. Although Renesas Electronics endeavors to improve the quality and reliability of its products, semiconductor products have specific characteristics such as the occurrence of failure at a certain rate and malfunctions under certain use conditions. Further, Renesas Electronics products are not subject to radiation resistance design. Please be sure to implement safety measures to guard them against the possibility of physical injury, and injury or damage caused by fire in the event of the failure of a

Renesas Electronics product, such as safety design for hardware and software including but not limited to redundancy, fire control and malfunction prevention, appropriate treatment for aging degradation or any other appropriate measures. Because the evaluation of microcomputer software alone is very difficult, please evaluate the safety of the final products or system manufactured by you.

10. Please contact a Renesas Electronics sales office for details as to environmental matters such as the environmental compatibility of each Renesas Electronics product. Please use Renesas Electronics products in compliance with all applicable laws and regulations that regulate the inclusion or use of controlled substances, including without limitation, the EU RoHS Directive. Renesas Electronics assumes no liability for damages or losses occurring as a result of your noncompliance with applicable laws and regulations.

11. This document may not be reproduced or duplicated, in any form, in whole or in part, without prior written consent of Rensas **Electronics** 

- 12. Please contact a Renesas Electronics sales office if you have any questions regarding the information contained in this document or Renesas Electronics products, or if you have any other inquiries.
- (Note 1) "Renesas Electronics" as used in this document means Renesas Electronics Corporation and also includes its majority- owned subsidiaries.
- (Note 2) "Renesas Electronics product(s)" means any product developed or manufactured by or for Renesas Electronics.

### **Disclaimer**

By using this Renesas Starter Kit (RSK), the user accepts the following terms:

The RSK is not guaranteed to be error free, and the entire risk as to the results and performance of the RSK is assumed by the User. The RSK is provided by Renesas on an "as is" basis without warranty of any kind whether express or implied, including but not limited to the implied warranties of satisfactory quality, fitness for a particular purpose, title and non-infringement of intellectual property rights with regard to the RSK. Renesas expressly disclaims all such warranties. Renesas or its affiliates shall in no event be liable for any loss of profit, loss of data, loss of contract, loss of business, damage to reputation or goodwill, any economic loss, any reprogramming or recall costs (whether the foregoing losses are direct or indirect) nor shall Renesas or its affiliates be liable for any other direct or indirect special, incidental or consequential damages arising out of or in relation to the use of this RSK, even if Renesas or its affiliates have been advised of the possibility of such damages.

### **Precautions**

The following precautions should be observed when operating any RSK product:

This Renesas Starter Kit is only intended for use in a laboratory environment under ambient temperature and humidity conditions. A safe separation distance should be used between this and any sensitive equipment. Its use outside the laboratory, classroom, study area or similar such area invalidates conformity with the protection requirements of the Electromagnetic Compatibility Directive and could lead to prosecution.

The product generates, uses, and can radiate radio frequency energy and may cause harmful interference to radio communications. However, there is no guarantee that interference will not occur in a particular installation. If this equipment causes harmful interference to radio or television reception, which can be determined by turning the equipment off or on, you are encouraged to try to correct the interference by one or more of the following measures;

- ensure attached cables do not lie across the equipment
- reorient the receiving antenna
- increase the distance between the equipment and the receiver
- connect the equipment into an outlet on a circuit different from that which the receiver is connected
- power down the equipment when not is use
- consult the dealer or an experienced radio/TV technician for help NOTE: It is recommended that wherever possible shielded interface cables are used.

The product is potentially susceptible to certain EMC phenomena. To mitigate against them it is recommended that the following measures be undertaken;

- The user is advised that mobile phones should not be used within 10m of the product when in use.
- The user is advised to take ESD precautions when handling the equipment.

The Renesas Starter Kit does not represent an ideal reference design for an end product and does not fulfil the regulatory standards for an end product.

## **Table of Contents**

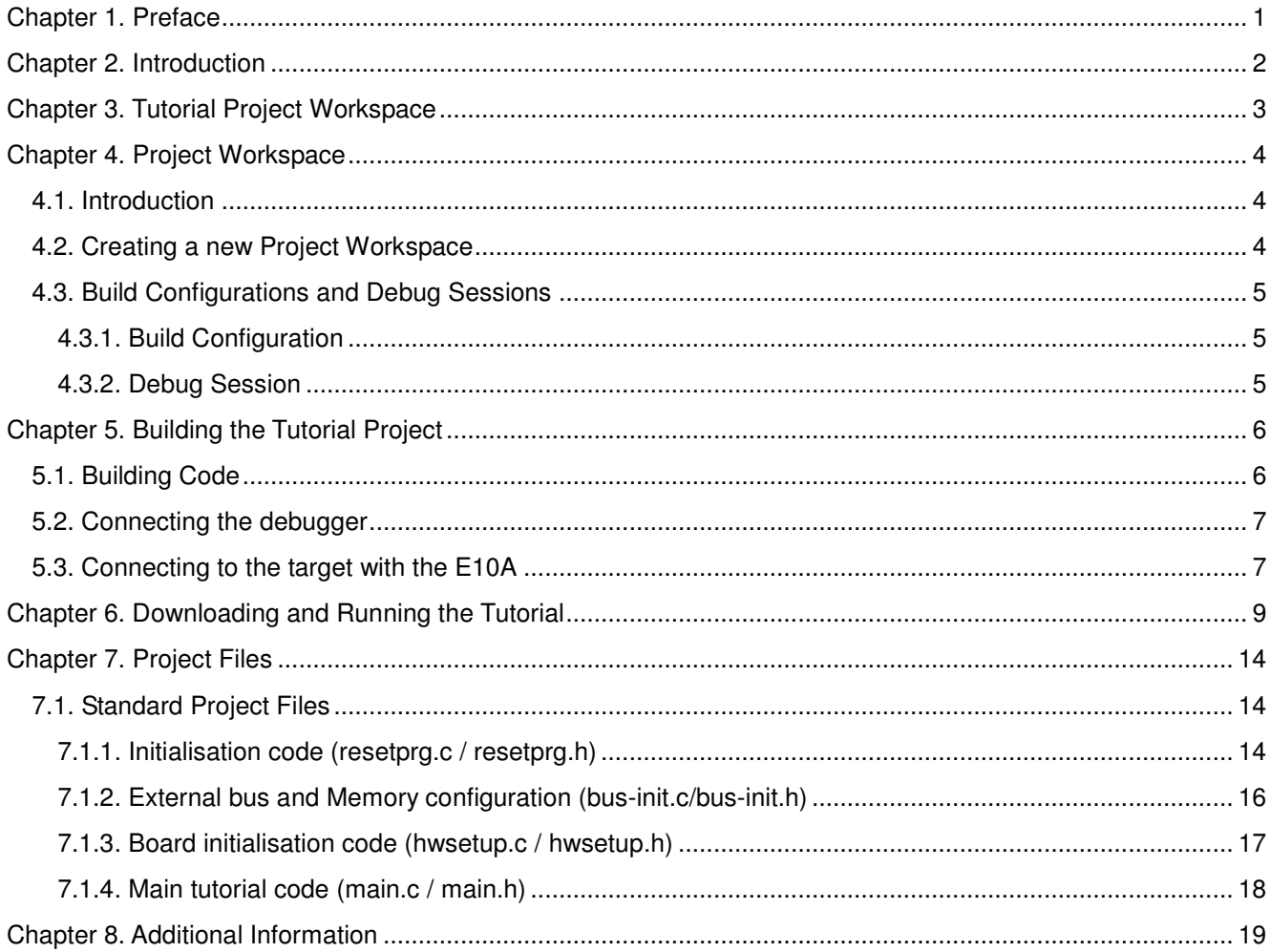

## Chapter 1. Preface

#### Cautions

This document may be, wholly or partially, subject to change without notice.

All rights reserved. Duplication of this document, either in whole or part is prohibited without the written permission of Renesas Technology Europe Limited.

#### **Trademarks**

All brand or product names used in this manual are trademarks or registered trademarks of their respective companies or organisations.

#### Copyright

© 2012 Renesas Electronics Europe Ltd. All rights reserved.

© 2012 Renesas Electronics Corporation. All rights reserved.

© 2012 Renesas Solutions Corporation. All rights reserved.

Website: http://www.eu.renesas.com/

#### **Glossary**

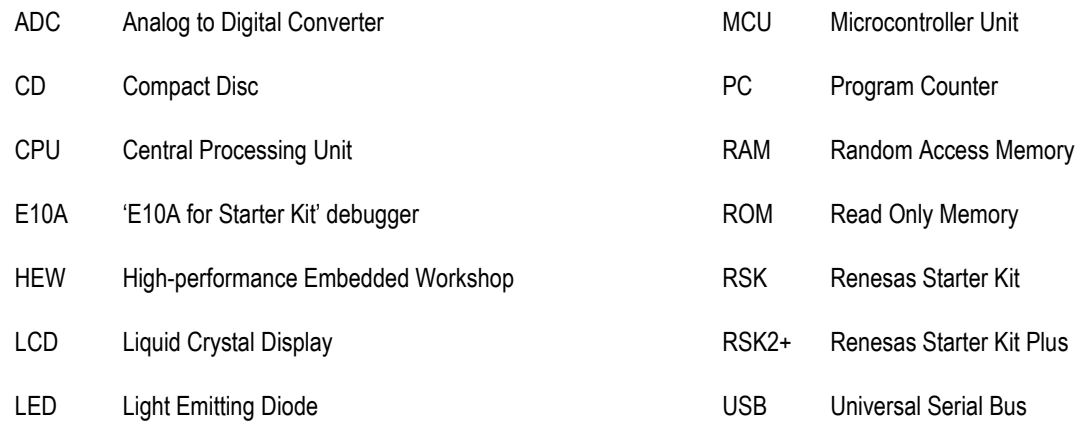

## Chapter 2. Introduction

This manual is designed to answer, in tutorial form, the most common questions asked about using a Renesas Starter Kit (RSK): The tutorials help explain the following:

- How do I compile, link, download, and run a simple program on the RSK?
- How do I build an embedded application?
- How do I use Renesas' tools?

The project generator will create a tutorial project with two selectable build configurations

- 'Debug' is a project built with the debugger support included.
- 'Release' build demonstrating code suitable for release in a product.

Files referred to in this manual are installed using the project generator as you work through the tutorials. The tutorial examples in this manual assume that installation procedures described in the RSK Quick Start Guide have been completed. Please refer to the Quick Start Guide for details of preparing the configuration.

NOTE: These tutorials are designed to show you how to use the RSK and are not intended as a comprehensive introduction to the High-performance Embedded Workshop (HEW) debugger, the compiler tool chains or the E10A Emulator – please consult the relevant user manuals for more in-depth information.

## Chapter 3. Tutorial Project Workspace

The workspace includes all of the files for two build configurations. The tutorial code is common to both the 'Debug' and the 'Release' build configurations. The tutorial is designed to show how code can be written, debugged and then downloaded without the debug monitor in a 'Release' situation.

The build configuration menu in High-performance Embedded Workshop (HEW) allows the project to be configured such that certain files may be excluded from each of the build configurations. This allows the inclusion of the debug monitor within the Debug build, and its exclusion in the Release build. Contents of common C files are controlled with defines set up in the build configuration options and #ifdef statements within the same files.

Maintaining only one set of project files means that projects are more controllable.

## Chapter 4. Project Workspace

### 4.1. Introduction

HEW is an integrated development tool that allows the user to write, compile, program and debug a software project on any of the Renesas Microcontrollers. HEW will have been installed during the installation of the software support for the RSK product. This manual will describe the stages required to create and debug the supplied tutorial code.

## 4.2. Creating a new Project Workspace

To look at the program, start High performance Embedded Workshop from the Windows Start Menu or from its icon:

Open a new tutorial workspace from the [File -> New Workspace…] menu or select 'Create a new project workspace' when presented with the 'Welcome!' dialog.

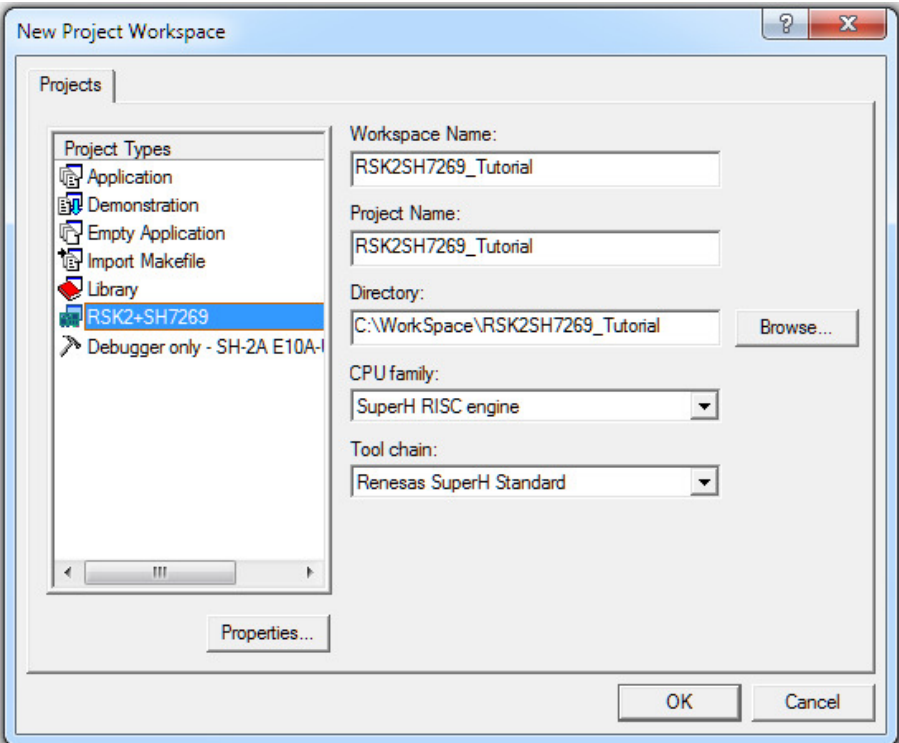

The example above shows the New Project Workspace dialog with the RSK2+SH7269 selected.

- Select the 'SuperH RISC Engine' CPU family and 'Renesas SuperH Standard' tool chain
- Select the 'RSK2+SH7269' Project type from the project list.
- Enter a name for the workspace, all your files will be stored under a directory with this name.
- The project name field will be pre-filled to match the workspace name above; this name may be changed.

Note: HEW allows you to add multiple projects to a workspace. You may add the sample code projects later so you may wish to choose a suitable name for the tutorial project now.

• Click OK to start the RSK2+ Project Generator wizard.

The next dialog presents the example projects available. Choose the tutorial code which will be explained later in this manual. There is also an option for sample code which provides examples for using various peripherals. This will open a new dialog allowing the selection of many code examples for the peripheral modules on the device. The final option is for an application code build where the debugger is configured but there is no program code. This project is suitable for the user to add code without having to configure the debugger.

- Select "Tutorial" as the type of project to generate and then click "Next".
- Click "Finish" to create the project

The project generator wizard will display a confirmation dialog. Press 'OK' to create the project and insert the necessary files. A tree showing all the files in this project will appear in HEW.

• To view the file 'main.c', double click on the file in the Workspace window. A new window will open showing the code.

## 4.3. Build Configurations and Debug Sessions

The workspace that has been created contains two build configurations and two debug sessions. The build configuration allows the same project to be built but with different compiler options. The options available to the user are described fully in the HEW User's Manual.

### 4.3.1. Build Configuration

The build configurations are selected from the left hand drop down list on the toolbar. The options available are 'Debug' and 'Release'. The 'Debug' build is configured for use with the debugger. The 'Release' build is configured for final ROM-able code.

A common difference between the two builds may be the optimization settings. With the optimization turned on the debugger may seem to execute code in an unexpected order. To assist in debugging it is often helpful to turn off optimization on the code being debugged.

Debug SessionSH2A FPU E10 -Select the 'Debug' build Configuration.  $\blacktriangledown$ 

### 4.3.2. Debug Session

The 'Debug' sessions are selected from the right hand drop down list on the toolbar. The options vary between RSK however one will always start 'Debug' and include the type of debug interface. The alternate selection will be 'DefaultSession'. The purpose of the 'Debug' session is to allow the use of different debugger tools or different debugger settings on the same project.

Select 'SessionSH2A\_FPU\_E10A\_USB\_SYSTEM' Debua SessionSH2A FPU E10 debug session.

## Chapter 5. Building the Tutorial Project

The tutorial project build settings have been pre-configured in the tool-chain options. To view the tool chain options select the 'Build' Menu item and the relevant tool chain. This should be the first option on the drop down menu.

The dialog that is displayed will be specific to the tool chain selected.

The configuration pane on the left hand side will exist on all the tool-chain options. It is important when changing any setting to be aware of the current configuration that is being modified. If you wish to modify multiple or all build configurations this is possible by selecting 'All' or 'Multiple' from the 'Configuration' drop down list.

> • Review the options on each of the tabs and 'Category' dropdown lists to be aware of the options available.

When complete, close the dialog box by clicking <OK>.

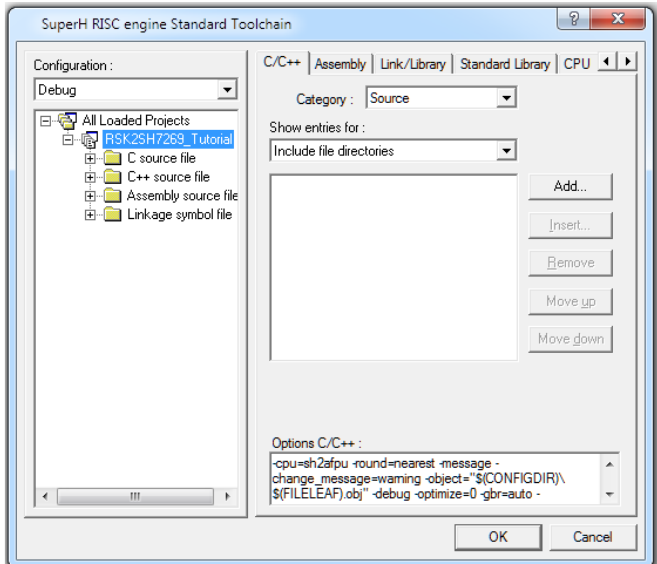

### 5.1. Building Code

There are three shortcuts available for building the project.

1. Select the 'Build All' toolbar button.

This will build everything in the project that has not been excluded from the build. This includes the standard library.

圝 2. Select the 'Build' toolbar button.

> This will build all files that have changed since the last build. The standard library will not be built unless an option has been changed.

3. Press 'F7'

This is equivalent to pressing the 'Build' button described above.

Build the project now by pressing 'F7' or pressing one of the build icons as shown above.

During the build each stage will be reported in the Output Window.

The build will complete with an indication of errors and warnings encountered during the build.

## 5.2. Connecting the debugger

For this tutorial, it is necessary for you to power the RSK2+ from the supplied PSU, as the E10A debugger cannot supply power to the RSK. The E10A debugger will be powered via the USB cable. Please be aware that if you have too many devices connected to your USB port, it may be shut down by Windows. If this happens disconnect some of the connected USB devices and try again. Alternatively you can provide an external power source, taking care to ensure the correct polarity and voltage.

The Quick Start Guide provided with the RSK2+ board gives detailed instructions on how to connect the E10A to the host computer. The following assumes that the steps in the Quick Start Guide have been followed and the E10A drivers have been installed.

- Fit the LCD module to 'LCD' on the RSK2+. Ensure all the pins of the connector are correctly inserted in the socket.
- Connect the E10A debugger to any spare USB port on your computer.
- Connect the E10A debugger to the target hardware, ensuring that it is plugged into the connector marked 'E10A' on the RSK2+.
- Turn on the external power to the board.

## 5.3. Connecting to the target with the E10A

This section will take you through the process of connecting to the device, programming the Flash and executing the code.

- Select the 'SessionSH2A\_FPU\_E10A\_USB\_SYSTEM' debug session.
- Click the <Connect> button on the debug toolbar.
- In the 'Select Emulator mode' dialog

For Device, select 'SH72691'

For Mode, select 'E10A-USB Emulator'

• Click <OK>

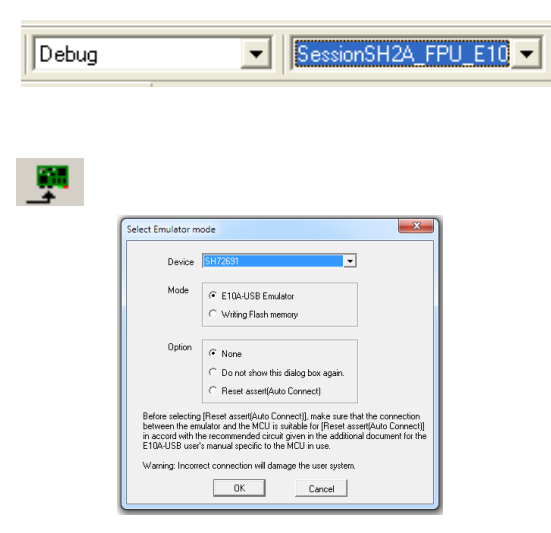

- Press the 'RST' button on the RSK2+ board.
- Click <OK>
- Please wait until the message "Connected" appears in the 'HEW output' window – this indicates that the RSK2+ board has successfully connected.
- Click 'Emulator System' icon on the tool bar.
- Switch to the 'Loading flash memory' Tab

Note: Please ensure all settings for both tabs of the 'Configuration Dialog' match the diagrams shown.

- Select the 'Enable' radio button for both 'Loading flash memory' and for 'Erasing flash memory' options.
- Browse and select the 'fmtool.mot' file available in the FMTool folder present in the project directory.
- Please ensure that the other settings (Bus width, Flash memory erasing time etc.) match with the settings shown here.
- Click <OK>

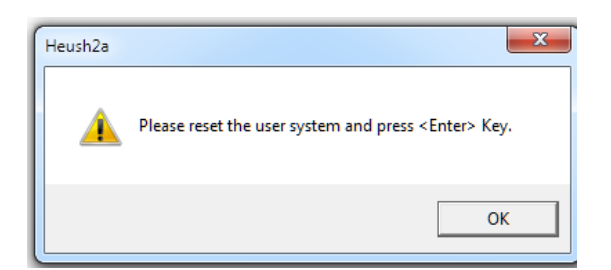

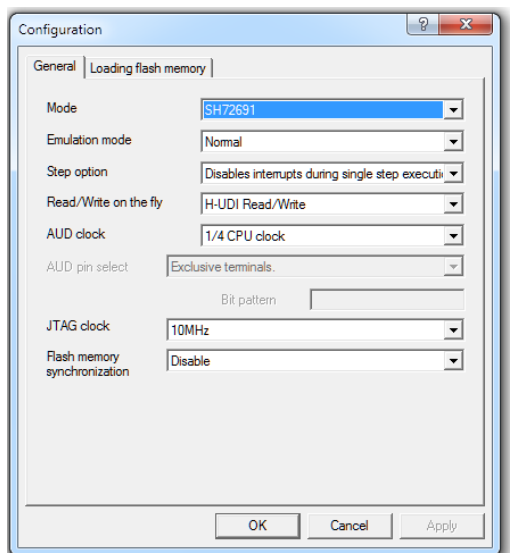

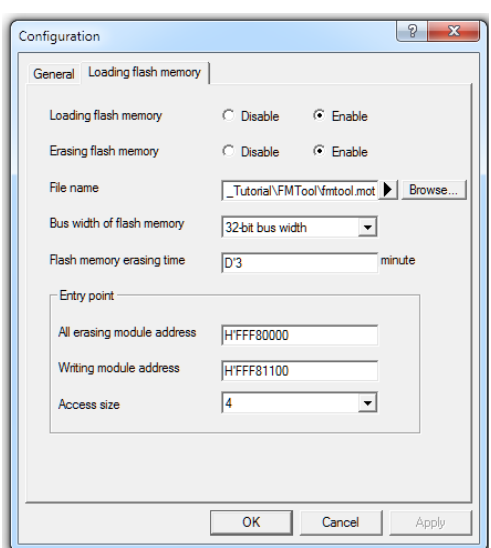

Now is a good time to save the HEW session.

• Select 'File' | 'Save Session'.

If you have changed any workspace settings now is a good time to save the workspace.

Select 'File' | 'Save Workspace'.

## Chapter 6. Downloading and Running the Tutorial

Once the code has been built in HEW it needs to be downloaded to the RSK2+.

There will now be an additional category in the workspace view for 'Download Modules'

- Right click on the download module listed and select 'Download'.
- On completion, the debugger and code are ready to be executed.

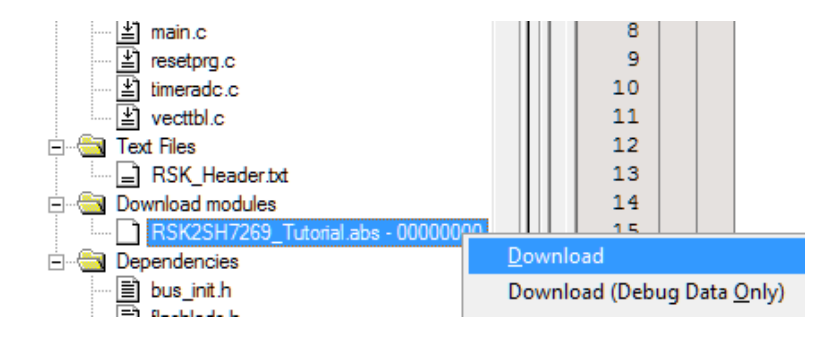

To start debugging, we need to reset the debugger and target.

Press 'Reset CPU' on the Debug Toolbar.

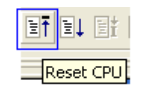

The File window should open the tutorial code at the entry point. An arrow marks the current position of the program counter.

```
Source Ad..
        E. S. Source
            * Function Name : power on reset po
             Description : Power on reset function
                            This function executes following a power on reset.
                            It first calls hardware initialisation function
                             & then 'main()' function
            * Arqument
                         \therefore none
            * Return value : none
                              #pragma entry power on reset pc
            #pragma section ResetPRG
00000590
            void power on reset pc (void)
               /* Configure Floating-Point Status/Control Register */
          \ddot{\phantom{0}}nnnnnsen
             set fpscr(FPSCR Init);
               /* Copy initialized data from ROM to RAM */
00000596
                INITSCT();
                /* Initialize the hardware */0000059A
               HardwareSetup();
            #ifdef RELEASE
                /* Configure and initialize the cache memory */
               io init cache();
                /* Cache write back */
               io cache writeback();
            #endif
                /* Set Vector Base Register */
000005A6
               set vbr((void *)((char *) & INT Vectors - INT OFFSET));
                /* Reset Status Register */
000005AE
               set cr(SR Init);
000005BC
               nop()
```
We will now skip over the initialisation code and proceed to the main tutorial.

- In 'Source View' scroll down the file until you see the call to main.
- Place an eventpoint at the call to main(); by double clicking in the 'Event' column next to the line to stop at.

Maximum eleven eventpoints can be set. Eventpoints do not require programming the flash memory, and thus are faster to use.

Please refer to the following document for further information: SuperH™ Family E10A-USB Emulator Additional Document for User's Manual Supplementary Information on Using SH7269 and SH7262.

• Press 'Go' on the Debug Toolbar.

 $E_{\downarrow}$  $\sqrt{60}$ 

The code will execute to the event point. At this point, all the device initialisation will have been completed.

• Press 'Step In' on the Debug Toolbar.

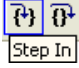

The code window will open 'main.c' and show the new position of the program counter.

```
* Outline
                       : main
           * Description : Main program. This function calls timer, ADC & LCD
                         initialisation functions. The user LEDs flashes until
                          the user presses a switch on the RSK.
           \star Argument
                        : none
           * Return value : none
             000015FC
           void main (void)
           и
               /* Initialise the IIC port Expanders to default settings */
         \Rightarrow000015FE
            R IIC3 2 InitDefault();
              /* Reset the LCD module. */
00001602
              R LCD InitialiseDisplay();
              /* Display Renesas Splash Screen. */
              R_LCD_DisplayString(LCD_LINE1, "Renesas");<br>R_LCD_DisplayString(LCD_LINE2, NICKNAME);
0000160E
0000161C
              /* Flash the user LEDs for some time or until a push button is pressed. */
0000162A
              FlashLEDs();
              /* Demonstration of initialised variables. Use this function with the
                 debugger. */
00001634
              Statics Test();
              /* Flash the user LEDs at a rate set by the user potentiometer (ADC) using
                 interrupts. */
0000163E
              TimerADC();
              /* This function must not exit */
0000164E
              while (1)€
00001656
                  if(g_toggle_leds)
                  х.
00001662
                     ToggleLEDs();
0000166E
                     g toggle leds = 0;
                  \rightarrow\mathbf{1}0000167E
           b.
              End of function main
```
Support for the IIC channel 2 devices has been included in the tutorial code. We do not need to be concerned about the details of the IIC interface except that the interface has been written to support this sample board so the connected devices (port expanders, Audio codec, HDMI device and touch screen controller can be accessed safely by the user code.

Support for the LCD display is included in the tutorial code. We do not need to be concerned about the details of the LCD interface except that the interface is write-only and so is not affected if the LCD display is attached or not.

- Open the file 'main.c'
- $\bullet$  | • Insert an event point at 'Statics Test()' function. Statics Test();

• Right click on the 'FlashLEDs(); function and select 'Go to cursor'.

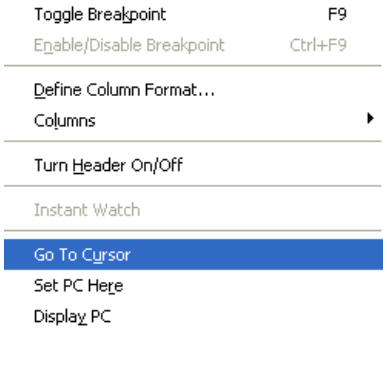

Step Over

 $\frac{1}{\frac{1}{\sqrt{2}}\left|\frac{1}{\sqrt{2}}\right|}\left(\frac{1}{\sqrt{2}}\right)$ 

The code will execute to the selected line and stop.

Press 'Step Over' on the Debug Toolbar.

The code will run and flash the LED0, LED1, LED2 and LED3 for 200 times. The debugger will not exit until all 200 flashes have completed or a switch is pressed on the RSK2+.

• If the LEDs are still flashing, press the any switch SW1,SW2 or SW3 on the RSK2+ to exit the 'FlashLEDs()' function.

The code will run to the event point we previously set on the 'Statics Test' function.

The Statics\_Test() is used to demonstrate that the initialisation routine has successfully copied all the initialised variables from storage in flash to RAM.

• Press <Step In> on the Debug Toolbar.

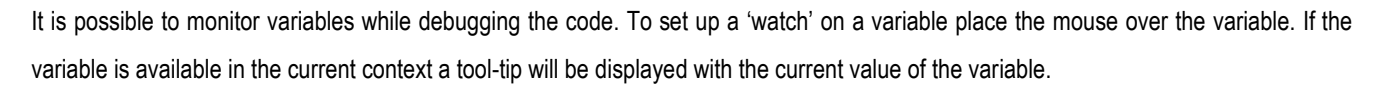

• Hover, the mouse over the 'ucStr' variable to see the tooltip value. Then Right click on the variable name and select 'Instant Watch'.

A dialog will open showing the variable and allowing further details to be explored.

Press <Add>

The dialog will close and a new pane will open in the workspace containing the variable.

It is possible to see that the string has been successfully initialised to 'STATIC '.

- Set an event point on the call to 'DisplayString();' inside the for loop.
- Press 'Go' to run the code from the current PC position.

When the program stops you can see the modified string displayed on the second line of the LCD.

Inspection of the watch pane will show that the first character of the variable string has been replaced with the first character of the constant replacement string.

- Remove the event point
- Right click on the 'DisplayString();' function call after the loop and select 'Go to cursor'.

This shows that the variable was initialised at program start up and can be overwritten with 'TESTTEST'.

The modified string is also displayed on the LCD

There are several versions of the timer function depending upon the peripherals available in the device. The default function is TimerADC which we shall demonstrate here.

The 'TimerADC' function initialises an interrupt on an available internal timer. On a compare match in the timer module, an interrupt is generated. In the 'TimerADC' code version, the interrupt reads the last ADC conversion from the external potentiometer and uses the result to set the next underflow value. The ADC conversion is then restarted.

- Clear all eventpoints as mentioned below.
- Press 'CTRL-E' to open the 'Eventpoints' window.
- Click on the 'Event condition' tab.
- Select the eventpoints displayed in the window.
- Click on 'Delete eventpoint' icon to remove eventpoints.

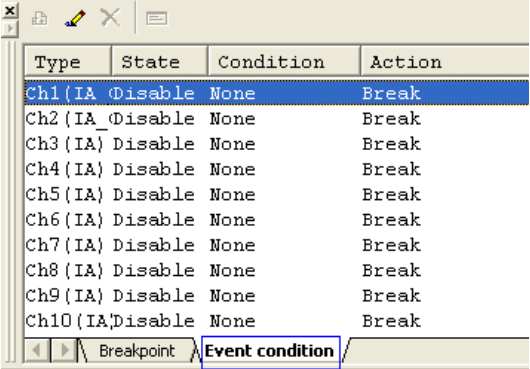

et bl

The interrupt initialisation is completed as part of the hardware setup. This is contained in the file 'interrupts.c'.

- Open the file 'interrupts.c' by double clicking on the file in the workspace view.
- Review this file and find the interrupt function that requests changes the LED pins, INT\_MTU2\_TGI3B\_user ().
- Set an event point on the line where the g\_toggle\_leds variable is modified.
- Press <Go> or <F5> to run the code from the position of the PC.

The code will stop in the interrupt routine. It is now possible to step through the interrupt function.

- Remove the event point in the interrupt by double clicking it again before exiting the function.
- Press <Go> to run the code from the current position of the PC.

The code will now run to the infinite loop at the end of main() function. The user LEDs should now be flashing. You can modify the flashing rate by adjusting the potentiometer on the board.

You have now run the tutorial code and used many of the common features of the debugger. We suggest that you review the rest of the tutorial code as many functions have important information on the operation of the code, the compiler directives and comments on when they should or must be used. Please refer to Chapter 7 for more information on the project files.

## Chapter 7. Project Files

## 7.1. Standard Project Files

The RSK tutorials are configured so that it is possible to provide the same tutorial code on multiple RSK products. This allows the evaluation of the different processor cores using equivalent code. To achieve this, the following files are common between all device cores and tool chains.

Each of the tutorial files has a detailed comment section, describing the function of each code entry. Please refer to the source code for greater detail on the purpose and operation of the compiler specific details.

### 7.1.1. Initialisation code (resetprg.c / resetprg.h)

This is the entry point of the code after a power on reset. 'Initialise' is the entry point defined by the Power on reset vector.

Source Ad... | E., S., Source \* Function Name : power on reset pc \* Description : Power on reset function This function executes following a power on reset. It first calls hardware initialisation function & then 'main()' function \* Argument : none<br>\* Return value : none #pragma entry power on reset pc #pragma section ResetPRG pononsan void power on reset pc (void) ŧ /\* Configure Floating-Point Status/Control Register \*/ 00000590 set fpscr(FPSCR Init); /\* Copy initialized data from ROM to RAM \*/ 00000596 INITSCT(); /\* Initialize the hardware \*/ 0000059A HardwareSetup(); #ifdef RELEASE /\* Configure and initialize the cache memory \*/ io init cache(); /\* Cache write back \*/ io\_cache\_writeback();  $#$ endif /\* Set Vector Base Register \*/ 000005A6 set vbr((void \*)((char \*) & INT Vectors - INT OFFSET)); /\* Reset Status Register \*/ 000005AE set cr(SR Init); 000005BC  $nop()$ /\* Use the separate register bank for interrupts \*/ 000005BE  $INTC. IBNR.BIT.BE = 0x01;$ /\* Disable interrupt mask \*/ 000005D6  $set image()$ ; /\* Call user program \*/  $|000005E0$  $main()$  $/*$  End of user program \*/ 000005EA  $sleep()$ 000005EC #pragma section End of function power on reset pc \*\*\*\*\*\*\*\*\*\*\*\*\*\*\*\*\*\*\*\*\*\*\*\*\*\*\*\*\*\*

The call to 'HardwareSetup()' configures the external bus interface to access external memory and initialises device hardware and peripherals before they are accessed by the tutorial software.

The cache memory has been configured for release build only in write-back mode.

After initialisation the 'main' function is called.

The call to 'main()' will start the main demonstration code.

### 7.1.2. External bus and Memory configuration (bus-init.c/bus-init.h)

External bus initialization and cache memory configuration has been implemented in this function. The tutorial project initializes NOR flash only.

\* Function Name : ConfigureBusAndMemory \* Description : Configures the external bus and memory. \* Arqument : none \* Return value : none void ConfigureBusAndMemory (void)  $\mathfrak{c}$ /\* Configure the CS0 space.  $*/$ init bsc  $cs0()$ ; -} End of function ConfigureBusAndMemory 

### 7.1.3. Board initialisation code (hwsetup.c / hwsetup.h)

Further hardware initialisation should be performed in this function. For debug purposes, the interrupt priority registers are initialised to zero (as they would be after a power on reset). In the case of the tutorial, the interrupts are configured and the LCD interface is initialised.

```
* Function Name : HardwareSetup
* Description : Sets up the hardware.
            This function calls the hardware initialization functions to
            configure the CPU operating frequency, port pins & required
            on-chip modules in order to setup the RSK for the main
            application.
* Argument
          : none
* Return value : none
              void HardwareSetup (void)
Æ
  /* Configures CPU clock
                     \star/
  configure operating frequency();
  /* configure the external Memory */
  configure bus and memory();
  /* Configures port pins */
  configure port pins();
  /* Enables required on-chip peripherals
                               \star/
  enable peripheral modules();
Þ
\pmb{\hspace{1.26cm}}End of function HardwareSetup
```
### 7.1.4. Main tutorial code (main.c / main.h)

The display initialisation and string display functions operate on the LCD display module. In addition to the tutorial code several samples of use of the on chip peripherals are supplied. Check compatibility with a ks0066u controller and pin connection on the schematic before connecting an LCD module not supplied by Renesas.

```
* Outline
           : main
* Description : Main program. This function calls timer, ADC & LCD
             initialisation functions. The user LEDs flashes until
             the user presses a switch on the RSK.
* Argument
            : none
* Return value : none
void main (void)
\mathfrak x/* Initialise the IIC port Expanders to default settings */
  R IIC3 2 InitDefault();
   /* Reset the LCD module. */
   R LCD InitialiseDisplay();
   /* Display Renesas Splash Screen. */
   R LCD DisplayString(LCD LINE1, "Renesas");
   R LCD DisplayString(LCD LINE2, NICKNAME);
   /* Flash the user LEDs for some time or until a push button is pressed. */
   FlashLEDs();
   /* Demonstration of initialised variables. Use this function with the
      debugger.
              \star/
   Statics Test();
   /* Flash the user LEDs at a rate set by the user potentiometer (ADC) using
      interrupts. */
   TimerADC();
   /* This function must not exit */
   while(1)Ŧ
      if (g toggle leds)
      к.
        ToggleLEDs();
        g toggle leds = 0;
      A.
   J.
<sup>1</sup>
End of function main
```
## Chapter 8. Additional Information

#### Technical Support

For details on how to use High-performance Embedded Workshop (HEW), refer to the HEW manual available on the CD or from the web site.

Further information available for this product can be found on the Renesas website at:

http://www.renesas.com/renesas\_starter\_kits

General information on Renesas Microcontrollers can be found at the following website.

Global: http://www.renesas.com/

Regional (English language) sites can be accessed from the Global site, or directly by going to:

Europe: http://renesas.eu

America: http://america.renesas.com

Asia: http://sg.renesas.com

#### Technical Contact Details

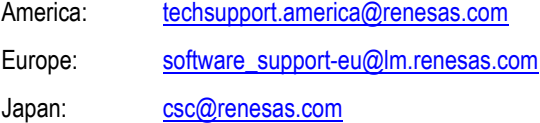

General information on Renesas Microcontrollers can be found on the Renesas website at:

http://www.renesas.com/

### **Trademarks**

All brand or product names used in this manual are trademarks or registered trademarks of their respective companies or organisations.

#### Copyright

This document may be, wholly or partially, subject to change without notice. All rights reserved. Duplication of this document, either in whole or part is prohibited without the written permission of Renesas Electronics Europe Limited.

- © 2012 Renesas Electronics Europe Ltd. All rights reserved.
- © 2012 Renesas Electronics Corporation. All rights reserved.
- © 2012 Renesas Solutions Corporation. All rights reserved.

### REVISION HISTORY | RSK2+SH7269 Tutorial Manual

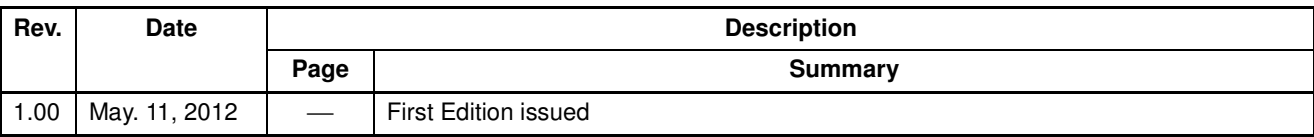

Renesas Starter Kit2+ Tutorial Manual

Publication Date: Rev.1.00 May 11, 2012

Published by: Renesas Electronics Corporation

## RENESAS

**SALES OFFICES SALES OFFICES http://www.renesas.com** 

Refer to "http://www.renesas.com/" for the latest and detailed information.

**Renesas Electronics America Inc.**<br>2880 Scott Boulevard Santa Clara, CA 95050-2554, U.S.A.<br>Tel: +1-408-588-6000, Fax: +1-408-588-6130<br>**Renesas Electronics Canada Limited** 1101 Nicholson Road, Newmarket, Ontario L3Y 9C3, Canada Tel: +1-905-898-5441, Fax: +1-905-898-3220 **Renesas Electronics Europe Limited**<br>Dukes Meadow, Millboard Road, Bourne End, Buckinghamshire, SL8 5FH, U.K<br>Tel: +44-1628-585-100, Fax: +44-1628-585-900 **Renesas Electronics Europe GmbH**  Arcadiastrasse 10, 40472 Düsseldorf, Germany<br>Tel: +49-211-65030, Fax: +49-211-6503-1327<br>**Renesas Electronics (China) Co., Ltd.**<br>7th Floor, Quantum Plaza, No.27 ZhiChunLu Haidian District, Beijing 100083, P.R.China<br>Tel: +86 Renesas Electronics (Shanghai) Co., Ltd.<br>Unit 204, 205, AZIA Center, No.1233 Lujiazui Ring Rd., Pudong District, Shanghai 200120, China<br>Tel: +86-21-5877-1818, Fax: +86-21-6887-7858 / -7898<br>Renesas Electronics Hong Kong Lim Unit 1601-1613, 16/F., Tower 2, Grand Century Place, 193 Prince Edward Road West, Mongkok, Kowloon, Hong Kong Tel: +852-2886-9318, Fax: +852 2886-9022/9044 **Renesas Electronics Taiwan Co., Ltd.**<br>7F, No. 363 Fu Shing North Road Taipei, Taiwan<br>Tel: +886-2-8175-9600, Fax: +886 2-8175-9670 **Renesas Electronics Singapore Pte. Ltd.**<br>1 harbourFront Avenue, #06-10, keppel Bay Tower, Singapore 098632<br>Tel: +65-6213-0200, Fax: +65-6278-8001<br>**Renesas Electronics Malaysia Sdn.Bhd.** Unit 906, Block B, Menara Amcorp, Amcorp Trade Centre, No. 18, Jln Persiaran Barat, 46050 Petaling Jaya, Selangor Darul Ehsan, Malaysia Tel: +60-3-7955-9390, Fax: +60-3-7955-9510 **Renesas Electronics Korea Co., Ltd.**<br>11F., Samik Lavied' or Bldg., 720-2 Yeoksam-Dong, Kangnam-Ku, Seoul 135-080, Korea<br>Tel: +82-2-558-3737, Fax: +82-2-558-5141

Renesas Starter Kit2+ for SH7269 Tutorial Manual

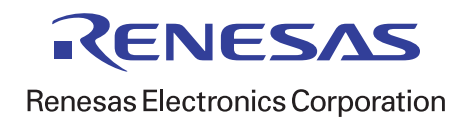